# Emisión de remitos

## Descripción

Mediante este proceso se emitirán los remitos de stock, generándose el movimiento de salida correspondiente.

[axoft\_box title=»Más información:» box\_color=»#F0F0F0? title\_color=»#444444? class=»axoft\_box\_blanco»]

Defina los perfiles de remitos necesarios para agilizar el ingreso de estos comprobantes. Si usa perfiles de remitos, el ingreso de datos en estos comprobantes dependerá de la configuración del perfil. De este modo, puede suceder que algunos campos no se ingresen -por tener asociados valores por defecto (del cliente o en el perfil) y haberse indicado que éstos no se editan. Si no utiliza perfiles de remitos, deberá ingresar cada uno de los datos solicitados en pantalla.

### [/axoft\_box]

Talonario: corresponde a un código de talonario con tipo de comprobante igual a remito («REM«).

Motivo: ingrese el tipo de remito a ingresar (remito de venta o remito de traslado). Tenga en cuenta que la opción 'Remito de traslado' estará disponible sólo si activó el [parámetro de](https://ayudas.axoft.com/21ar/paramgrales_gv/#parametros-para-clientes)  [ventas](https://ayudas.axoft.com/21ar/paramgrales_gv/#parametros-para-clientes) correspondiente.

Cliente: puede emitir remitos a clientes de cuenta corriente y a clientes ocasionales, en este último caso indique '000000' como código de cliente.

[axoft\_service title=»Nota» icon=»icon: info-circle» icon\_color=»#6f6f6f» size=»18? class=»ax-nota axnota-inner»]

Cuando ingrese comprobantes a clientes ocasionales, usted contará con la posibilidad de especificar los datos correspondientes a la dirección de entrega del cliente ocasional.

### [/axoft\_service]

Lista: para visualizar este campo active Valoriza remitos de la solapa Controles del [Parámetro de](https://ayudas.axoft.com/21ar/paramgrales_gv/#parametros-para-controles)  [Ventas](https://ayudas.axoft.com/21ar/paramgrales_gv/#parametros-para-controles). Seleccione la opción 'A pedido' para que su ingreso sea opcional y si desea que únicamente algunos remitos sean valorizados.

Puede definir el comportamiento para su edición utilizando el [Parámetros de Ventas](https://ayudas.axoft.com/21ar/paramgrales_gv/#parametros-para-controles) Lista de precios. Seleccione la lista de precios a considerar para la valorización del remito. Por defecto, se propone la lista de precios del cliente. En el caso que el cliente no tenga una lista asociada, se propondrá la lista habitual definida en [Parámetros de Ventas.](https://ayudas.axoft.com/21ar/paramgrales_gv/#parametros-para-controles)

Si el remito se emite con referencia a un pedido o a una factura, este campo exhibe la lista de precios del comprobante de origen, siempre que se haya habilitado el parámetro Respeta precios de comprobante de referencia. En el caso de asignar el valor 'No' a dicho parámetro, el proceso propone la lista asignada al cliente o la lista habitual que se definió en [Parámetros de Ventas.](https://ayudas.axoft.com/21ar/paramgrales_gv/#parametros-para-controles)

Tenga en cuenta que la lista a elegir no debe incluir IVA y sus precios deben estar expresados en moneda corriente.

[axoft\_service title=»Nota» icon=»icon: info-circle» icon\_color=»#6f6f6f» size=»18? class=»ax-nota ax-

### nota-inner»]

Tenga en cuenta que esta valorización es al solo efecto de informar el monto total del remito, neto de impuestos. Le será de utilidad en el caso que deba declarar el total de la mercadería en tránsito, por ejemplo, para declarar a la compañía aseguradora. No implica una valorización a nivel de artículos.

### [/axoft\_service]

Condición de venta: se propone la condición de venta del cliente, pero opcionalmente, puede indicar otra para el remito. Este dato sólo será tenido en cuenta en la impresión del comprobante. Si se hace referencia a un pedido o a una factura, se exhibe por defecto la condición de venta del comprobante de referencia.

Depósito: en el encabezado del remito, usted elige el depósito en el que se realizará la descarga de stock. No se tienen en cuenta los depósitos inhabilitados.

Importe total: este campo estará visible si activó el [Parámetro de Ventas](https://ayudas.axoft.com/21ar/paramgrales_gv/#parametros-para-controles) Valoriza remitos.

[axoft\_box title=»Más información:» box\_color=»#F0F0F0? title\_color=»#444444? class=»axoft\_box\_blanco»]

En el caso que desee modificar este dato, asigne el valor 'Edita' al [Parámetro de Ventas](https://ayudas.axoft.com/21ar/paramgrales_gv/#parametros-para-controles) Importe total del remito. No obstante, tenga en cuenta que este importe sólo será tomado en cuenta para la impresión y consulta del comprobante, no será trasladado a los comprobantes que hagan referencia al remito.

### [/axoft\_box]

Una vez confirmados los renglones, pulse <F10> y se emitirá el remito correspondiente.

### <Ctrl + F4> – Otros formularios

Si el cursor está posicionado en el campo Talonario, la opción Otros Formularios no estará disponible. Si el cursor está posicionado en cualquier otro campo del encabezado o en los renglones del comprobante, estará habilitada esta función.

En la impresión de cada comprobante se considera, por defecto, el formulario habitual asociado al cliente (que puede utilizar un formulario particular o el habitual del talonario).

Usted puede seleccionar otro formulario de impresión seleccionando la función Otros formularios, antes de acceder a la ventana de destinos de impresión.

### <Alt + O> – Clasificación de comprobantes

Invoque esta tecla de función para asignar una clasificación a todo el comprobante (la misma se asignará por defecto a todos los renglones).

Esta opción se encontrará activa si tiene habilitado el parámetro Utiliza clasificación de la solapa Clasificación de comprobantes del proceso [Parámetros de Ventas](https://ayudas.axoft.com/21ar/paramgrales_gv/#parametros-para-clientes) y clasifica remito.

Podrá visualizar sólo los códigos de clasificación configurados para el tipo de comprobante y que se encuentren a su vez habilitados y vigentes.

Al generar el comprobante el sistema propone la clasificación habitual para remitos (configurada en solapa Clasificación de comprobantes del proceso [Parámetros de Ventas](https://ayudas.axoft.com/21ar/paramgrales_gv/#parametros-para-clientes)), usted podrá modificarla por otra que se encuentre habilitada para este comprobante, presionando la tecla de función <Alt + O>. Usted puede parametrizar que el sistema valide el ingreso de una clasificación en forma obligatoria en el comprobante que se está generando. Para ello debe configurar el campo Clasifica comprobantes de la solapa Clasificación de comprobantes del proceso [Parámetros de Ventas.](https://ayudas.axoft.com/21ar/paramgrales_gv/#parametros-para-clientes)

Usted puede clasificar o corregir una clasificación realizada, desde el proceso [Reclasificación de](https://ayudas.axoft.com/21ar/reclasifcomprob_gv)  [Comprobantes.](https://ayudas.axoft.com/21ar/reclasifcomprob_gv) Para más información consulte ese ítem

#### <Esc> – Retroceder al encabezado

Durante el ingreso de los renglones del comprobante, si presiona la tecla <Esc> regresa al sector del encabezado.

En este caso, tiene la posibilidad de editar los siguientes campos: Talonario, Fecha, Observaciones, Condición de Venta y Depósito. Al retroceder al encabezado se borran de la pantalla los artículos pertenecientes a los comprobantes referenciados, éstos se exhibirán al posicionarse nuevamente en los renglones.

#### <Ctrl + F1> Dirección de entrega

Mediante esta opción usted puede ver y/o modificar la dirección de entrega asignada al cliente, dependiendo de lo configurado en los [Parámetro de Ventas.](https://ayudas.axoft.com/21ar/paramgrales_gv/#parametros-para-comprobantes#recibos)

- Edita: utilice <Ctrl + F1> para editar la dirección de entrega definida como habitual que el sistema propone en el momento de emisión de comprobantes, teniendo la posibilidad de seleccionar otra dirección asociada al cliente.
- Muestra: mediante <Ctrl + F1> solo podrá consultar la dirección de entrega 'Habitual' utilizada en la emisión de comprobantes.

La dirección de entrega asignada por defecto es aquella que se definió como habitual para el cliente seleccionado.

En la pantalla de dirección de entrega, mediante la función <F6>, usted puede dar de alta una nueva dirección de entrega. Esto le da la posibilidad de ingresar los datos de la nueva dirección sin la necesidad de salir del proceso de remitos.

El remito tomará por defecto la configuración de impuestos de la dirección de entrega seleccionada para hacer el cálculo de los mismos.

<F6> – Alta de dirección de entrega

Al configurar que se editen las direcciones de entrega, podrá dar de alta una nueva dirección al momento de la emisión de remitos.

Auditoría del comprobante

En el momento del alta del comprobante se guarda la auditoría de fecha , hora y usuario que generó el alta.

Además, para los comprobantes que permiten modificación, se guarda la fecha, hora y usuario que realizó la modificación.

Consulte la ficha de cada comprobante (desde Live ) para acceder a la información de la auditoría de alta o modificación.

Comprobante de referencia en remito

Opcionalmente, un remito puede generarse con referencia a varios comprobantes previamente ingresados.

Los tipos de comprobantes de referencia a utilizar serán: facturas.

El Tipo de comprobante de referencia a utilizar será 'PED' para el caso de pedidos o 'FAC' para facturas o boletas.

Ingrese los números de comprobante correspondientes; al pulsar <Enter> se desplegará una lista de aquellas facturas que tengan unidades pendientes de remitir.

Si está activo el [parámetro de stock](/var/www/ayudas.axoft.com/) Lleva doble unidad de medida, se consideran facturas pendientes a aquellos donde las cantidades pendientes de remitir expresados en la unidad de medida de control de stock sean mayores a cero.

En caso de seleccionar comprobante de referencia, el sistema sugerirá como renglones del remito, los renglones del comprobante seleccionado; y como cantidad, las unidades pendientes de remitir de los comprobantes.

[axoft\_box title=»Más información:» box\_color=»#F0F0F0? title\_color=»#444444? class=»axoft\_box\_blanco»]

Tenga en cuenta si facturó un kit, fijo o variable, los componentes presentados en este momento son los que se seleccionaron al generar el comprobante de referencia. No será posible seleccionar otros componentes.

No es posible definir precios adicionales desde el remito, ni agregarlos en el momento de facturar, cuando la factura se genera en referencia a un remito. Los únicos adicionales a tener en cuenta en el momento de generar la factura, serán los definidos en la fórmula del kit.

En el caso que no se remita el kit completo, puede eliminar alguno de los componentes no remitidos presionando <F2> y dejarlos pendientes para enviar al cliente en un próximo remito. El kit seguirá pendiente hasta que remita todos sus componentes.

### [/axoft\_box]

Teniendo en cuenta el valor del parámetro Control de renglones en remitos con referencia a facturas, el sistema se comportará de acuerdo con el valor que usted haya seleccionado. Las situaciones posibles son las siguientes:

- No controla carga: al ingresar los números de factura de referencia, el sistema propone automáticamente los renglones de esos comprobantes. Posteriormente, se puede modificar o eliminar esa información.
- Controla carga: bajo esta nueva modalidad, se debe ingresar los artículos de las facturas que desea remitir y su cantidad. Finalizado el ingreso, se muestra una ventana de conciliación (en la que se detalla para cada artículo, la cantidad a remitir, la cantidad ingresada y la cantidad pendiente). Al confirmar la información ingresada, los datos pasarán automáticamente a los renglones del remito, y ya no pueden ser modificados.
- Confirma control de carga: esta opción permite optar por trabajar usando la modalidad tradicional o hacerlo con el control de carga, según lo que le resulte de mayor utilidad en el ingreso del comprobante.

Tenga en cuenta que al referenciar más de un comprobante en la emisión de remitos, cada uno de

estos puede tener una dirección de entrega distinta, con diferente configuración impositiva. En [Parámetros de Ventas](https://ayudas.axoft.com/21ar/paramgrales_gv/#parametros-para-comprobantes) usted puede definir un control estricto o flexible para la referencia de comprobantes con direcciones de entrega diferentes.

• Control flexible:

Si ingresa comprobantes de referencia con distintas direcciones de entrega pero igual configuración impositiva, el sistema no emitirá ningún mensaje y tomará por defecto los datos del domicilio del primer comprobante referenciado.

Si ingresa comprobantes de referencia con distintas direcciones de entrega y diferentes configuraciones impositivas, el sistema emitirá el siguiente mensaje de confirmación: «Los comprobantes de referencia tienen distinta configuración impositiva, Confirma?». Al confirmar esta validación, desde la ventana de dirección de entrega seleccione la opción deseada de acuerdo al lugar de entrega y al cálculo de impuestos correspondientes.

Control estricto:

Si ingresa comprobantes de referencia con distintas direcciones de entrega pero igual configuración impositiva, el sistema no emitirá ningún mensaje, y tomará por defecto los datos del domicilio del primer comprobante referenciado.

Si ingresa comprobantes de referencia con distintas direcciones de entrega con configuraciones impositivas diferentes, el sistema emitirá el siguiente mensaje: «Los comprobantes de referencia deben tener la misma configuración impositiva» no permitiendo continuar con la carga del comprobante.

[axoft\_box title=»Importante:» box\_color=»#F0F0F0? title\_color=»#444444? class=»axoft\_box\_blanco»]

Tenga en cuenta que en la ventana de dirección de entrega que despliega el sistema, aparecerán todas las direcciones asociadas al cliente y no sólo las utilizadas en los comprobantes que se están referenciando.

[/axoft\_box]

Agrupa artículos de facturas

Si seleccionó varias facturas, es posible indicar desde el proceso [Parámetros de Ventas](https://ayudas.axoft.com/21ar/paramgrales_gv/#parametros-para-clientes) que se acumulen en un mismo renglón todos los ítems que correspondan a igual código de artículo, sumando las cantidades.

De esta manera se reflejará en el remito, un solo renglón por cada artículo existente en las facturas, con la cantidad acumulada.

La condición para poder agrupar artículos es que tengan igual código, precio, depósito, unidad de medida y bonificación. No es posible agrupar artículos de tipo kit.

Al agrupar los artículos, tenga en cuenta las siguientes consideraciones:

- Puede eliminar del remito aquellos artículos que no desea incluir. Utilice para ello, la tecla <F2>.
- Es posible modificar las cantidades por otras menores a las propuestas.

Al agrupar artículos con descripciones adicionales ingresadas en los comprobantes referenciados, tenga en cuenta lo siguiente:

- Si en el proceso [Parámetros de Ventas](https://ayudas.axoft.com/21ar/paramgrales_gv/#parametros-para-clientes) configuró agrupar artículos y mantener las descripciones adicionales de cada uno de ellos, no se cargarán en la factura, los artículos agrupados en un mismo renglón. Sino que se cargará cada artículo con su descripción adicional y su cantidad correspondiente.
- Si en el proceso [Parámetros de Ventas](https://ayudas.axoft.com/21ar/paramgrales_gv/#parametros-para-clientes) configuró agrupar artículos y no mantener las descripciones adicionales de cada uno de ellos, éstas se ignorarán y se cargarán en la factura, los artículos agrupados en un mismo renglón.

Si en el proceso [Parámetros de Ventas](https://ayudas.axoft.com/21ar/paramgrales_gv/#parametros-para-clientes) configura no agrupar los artículos, se exhibirán en pantalla, las líneas asociadas a cada artículo de los comprobantes referenciados (que aún no hayan sido remitidos). Estas líneas podrán modificarse (disminuir cantidades) o eliminarse, pulsando la tecla <F2>. De un mismo comprobante de factura podrá emitir uno o más remitos, es decir, que el sistema controla las cantidades pendientes de remitir y las va actualizando. Por lo tanto, siempre que se haga referencia a un comprobante, se exhibirá sólo lo pendiente de remitir.

Ingreso de renglones

Los datos a ingresar para cada renglón del remito son:

Código de artículo: código de identificación correspondiente al artículo. Es posible referenciar el artículo por su Código, Sinónimo o Código de Barras.

Los artículos que se utilizan en estos comprobantes deberán ser remitibles y estar definidos con un perfil de Venta o Compra – Venta.

### <F6> – Alta de artículos

Pulse la tecla <F6> desde el campo Código para agregar un nuevo artículo en los archivos (si se encuentra activado el parámetro correspondiente en el módulo Stock).

Se abrirá una pantalla igual a la del proceso Artículos del módulo Stock y se ingresarán todos los datos correspondientes.

Una vez finalizada la carga, pulse la tecla <F10> para confirmar el alta del artículo.

Unidad de medida: si el artículo seleccionado tiene una equivalencia de ventas distinta de «1», podrá seleccionar la unidad de medida del renglón.

Si el artículo no lleva doble unidad de medida. Los valores posibles son:

- Unidad de ventas
- Unidad de stock

Si el artículo lleva doble unidad de medida. Los valores posibles son:

- Unidad de ventas
- Unidad de stock 1

### Unidad de stock 2

Seleccione la sigla de la unidad de medida correspondiente.

Seleccionando la sigla de la unidad de medida correspondiente a la presentación de ventas, la cantidad total de unidades a remitir surgirá de multiplicar el valor ingresado como cantidad por la equivalencia del artículo.

En la impresión del comprobante, se podrán incluir las tres cantidades (de ventas y unidad de stock 1 y unidad de stock 2).

Cantidad: para los artículos que llevan doble unidad de medida, debe informar la cantidad de stock 1 y la cantidad de stock 2. Luego de ingresar la cantidad del renglón, se abre pantalla Cantidad equivalente para cargar la cantidad en la otra unidad de medida de stock.

Si indicó Comprobante de referencia y no desea remitir alguno de los renglones, elimine ese renglón pulsando <F2>.

<Alt + P> – Clasificación de comprobantes (artículos)

Esta opción se encontrará activa si tiene habilitado el parámetro Utiliza clasificaciónde la solapa Clasificación de comprobantes del proceso Parámetros de Ventas.

Invoque esta tecla de función para asignar una clasificación particular al artículo. Podrá seleccionar las clasificaciones que estén configuradas para clasificar renglones. De este modo puede cambiar en los artículos la clasificación defecto asignada a todo el comprobante.

Para más información consulte el ítem Clasificación de comprobantes.

### <F9> – Saldos

Esta tecla permite visualizar, durante el ingreso de renglones del remito, los saldos de stock de cada uno de los artículos discriminados por depósito.

Si el cursor se encuentra posicionado en el campo Código de artículo, al pulsar <Enter> desde la consulta de saldos se ingresará el código de artículo seleccionado.

En el caso de existir comprobante de referencia, es posible modificar las Cantidades de un renglón por un valor menor, pero en ningún caso podrá modificar el Código de artículo.

### **Escalas**

Si utiliza artículos definidos con escalas, podrá referenciarlos a través de diferentes modalidades, como explicamos en el proceso Asimismo, es posible imprimir los artículos con escalas agrupados por su código base.

### **Clasificación de comprobantes (artículos)**

Esta opción se encontrará activa si tiene habilitado el parámetro Utiliza clasificaciónde la solapa Clasificación de comprobantes del proceso Parámetros de Ventas.

Invoque esta tecla de función para asignar una clasificación particular al artículo. Podrá seleccionar las clasificaciones que estén configuradas para clasificar renglones. De este modo puede cambiar en los

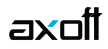

artículos la clasificación defecto asignada a todo el comprobante.

Para más información consulte el ítem Clasificación de comprobantes.